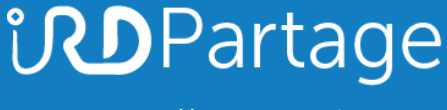

[https://partage.ird.fr](https://partage.ird.fr/)

# *<u>UDPartage</u>*

**Synchronisation du calendrier Partage avec Evento**

[https://partage.ird.fr](https://partage.ird.fr/)

[https://partage.ird.fr](https://partage.ird.fr/)

#### **Objectif**

Ce document a pour but de présenter la procédure à suivre pour synchroniser son calendrier Partage avec l'outils Evento de Renater qui permet de planifier vos rendez-vous.

Evento de Renater étant un service accessible à tous les agents de l'ESR (Education Supérieur de la Recherche), Seul votre statut (libre ou occupé) apparaitra dans votre calendrier Evento.

#### **Configuration de la synchronisation calendrier-Partage vers Evento**

Se connecter au Webmail partage.ird.fr

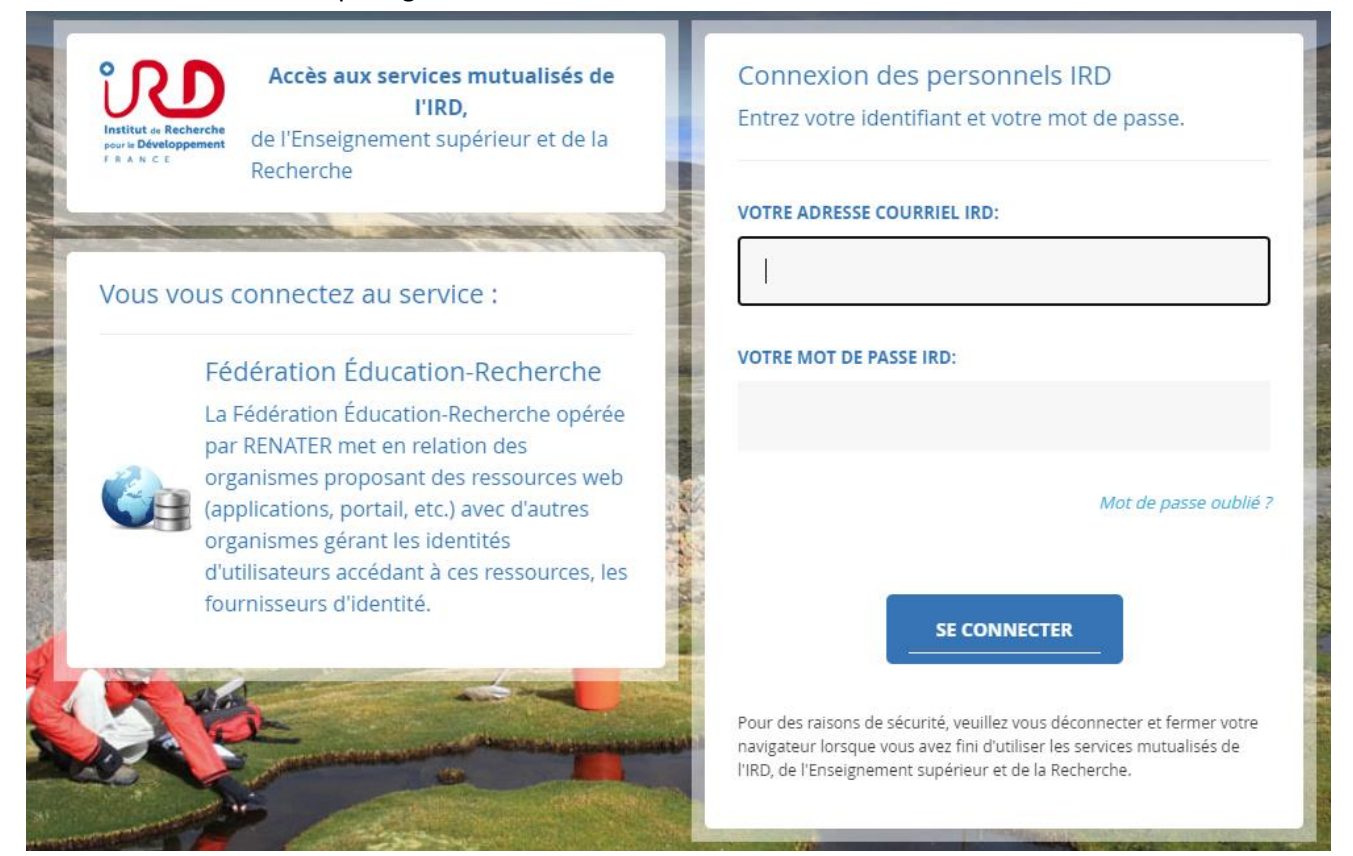

#### Aller dans l'onglet « Calendrier »

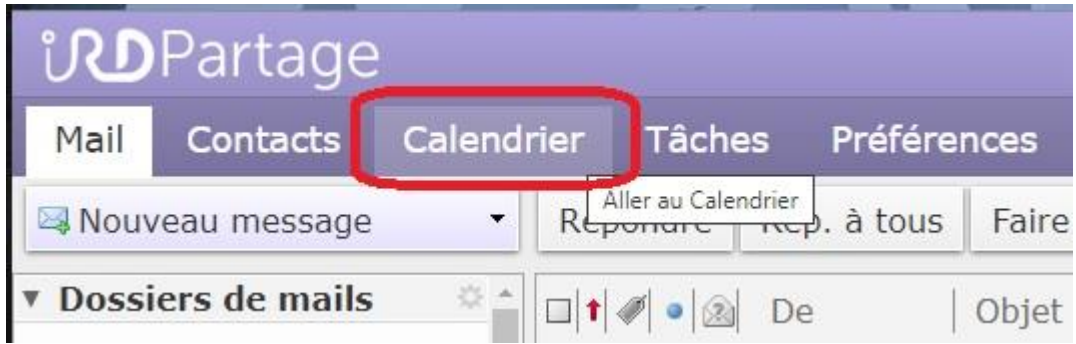

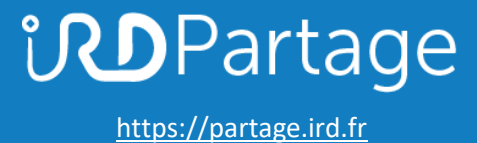

Cliquer sur l'icône en forme d'engrenage.

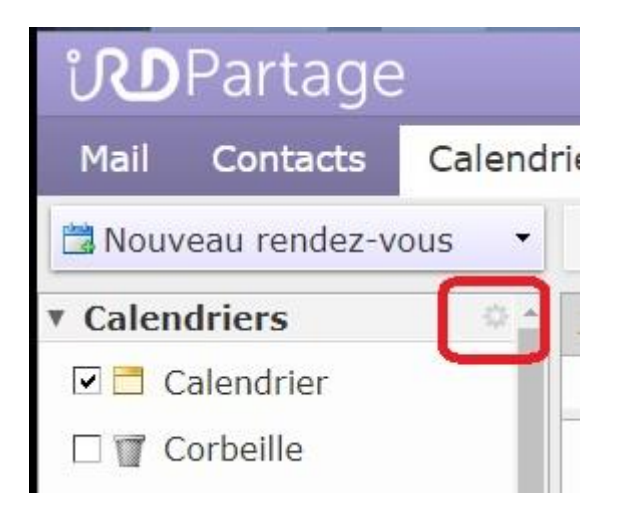

Cliquer sur [Envoyer un lien libre et occupé comme / ICS]

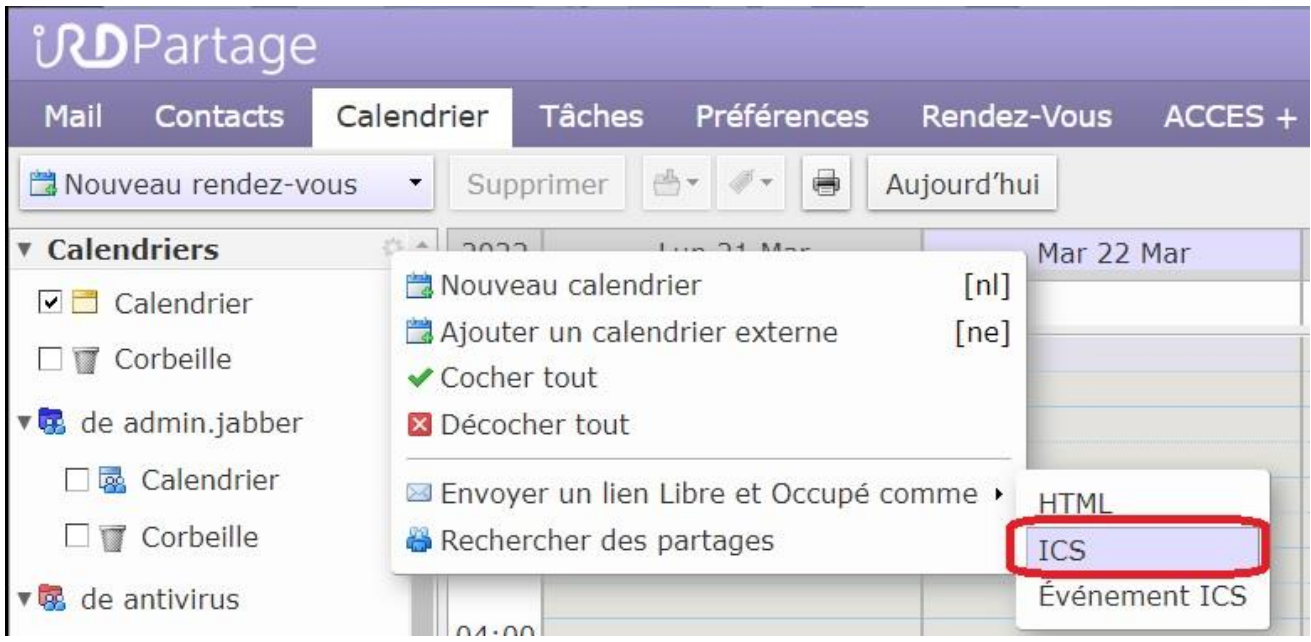

[https://partage.ird.fr](https://partage.ird.fr/)

Une fenêtre « mail » s'ouvre alors avec le lien de votre calendrier en corps de message

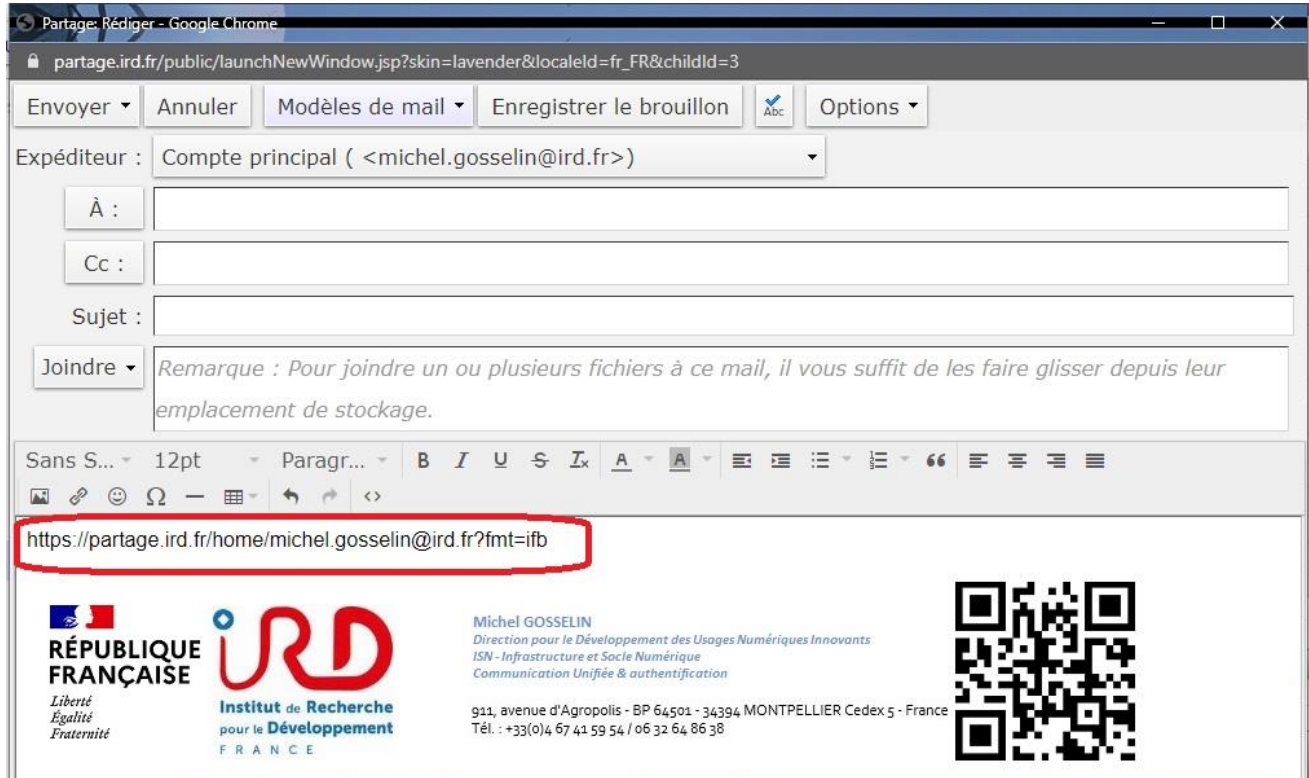

Copier l'intégralité de ce lien

Dans un navigateur Web, ouvrir le site evento.renater.fr

Cliquer sur l'icône [Se connecter]

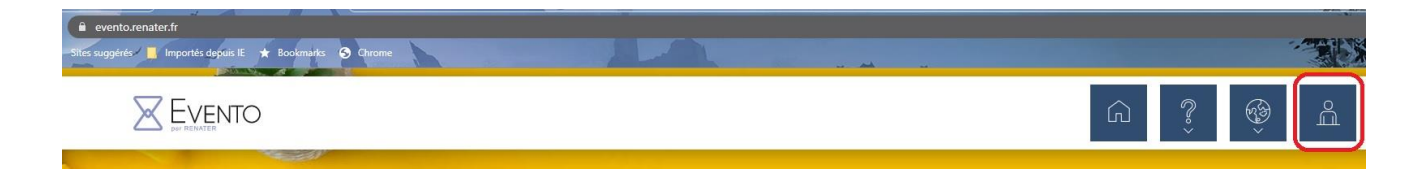

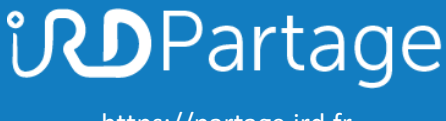

[https://partage.ird.fr](https://partage.ird.fr/)

Sélectionner IRD et cliquer sur le bouton [Sélection]

#### Fédération eduGAIN

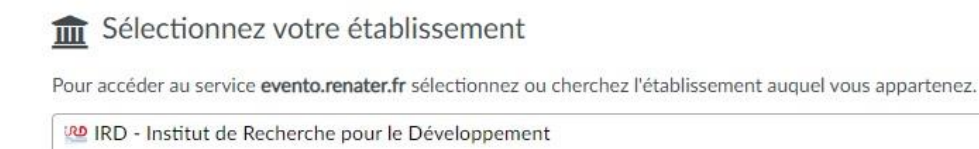

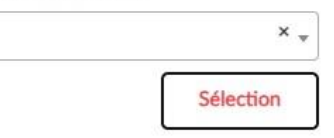

Saisir votre adresse mail @ird.fr et votre mot de passe et cliquer sur [SE CONNECTER]

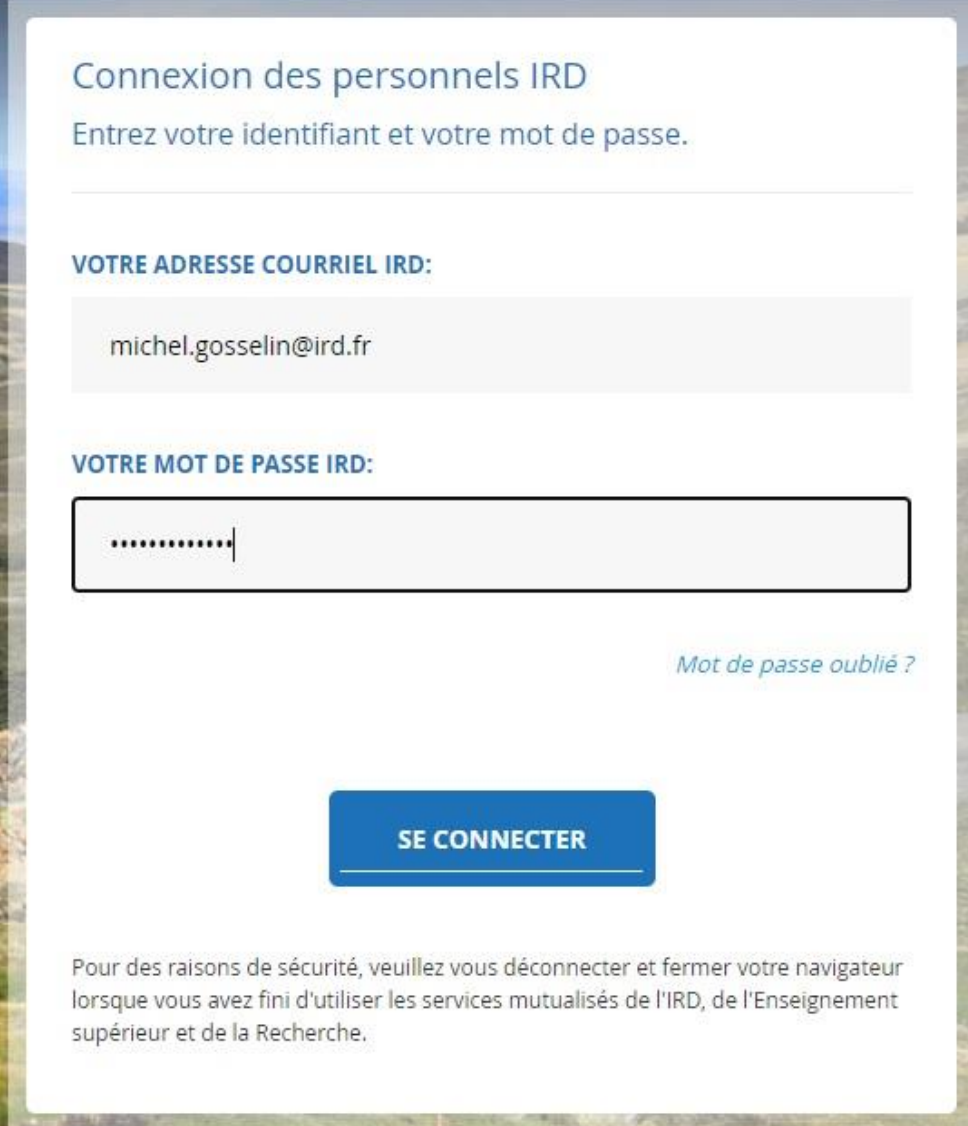

[https://partage.ird.fr](https://partage.ird.fr/)

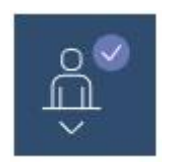

Cliquer sur l'icône

Cliquer sur [Mon profil]

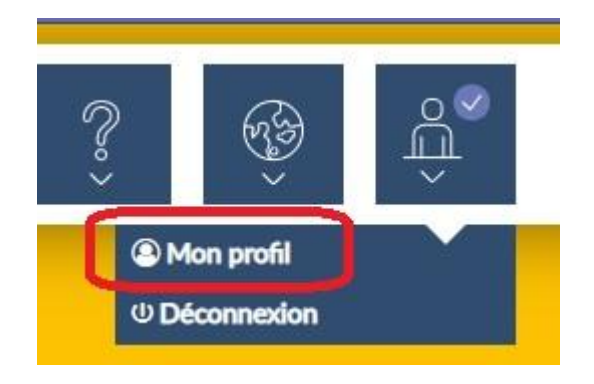

Cliquer sur « Ajouter un calendrier »

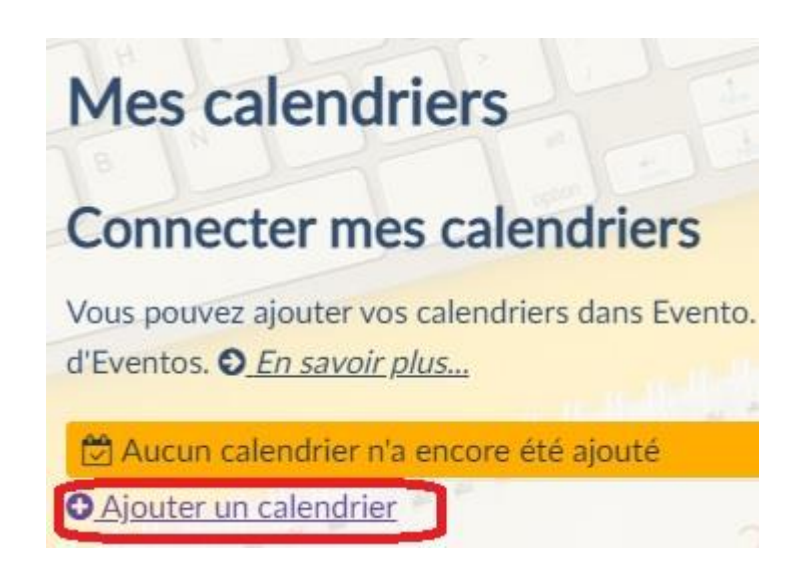

[https://partage.ird.fr](https://partage.ird.fr/)

Saisir un nom pour votre calendrier, copier le lien précédemment obtenu dans le bandeau URL et cliquer sur le bouton [Valider]

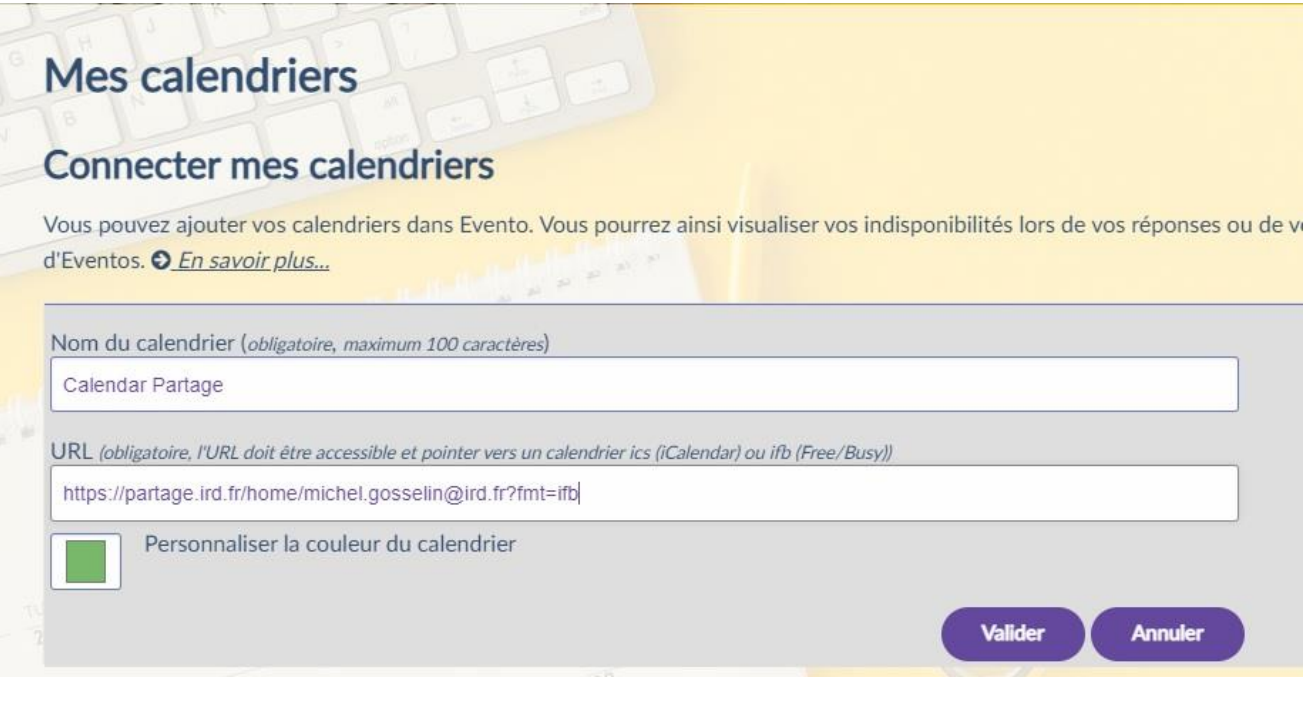

Votre calendrier partage est désormais synchroniser avec le service Evento.

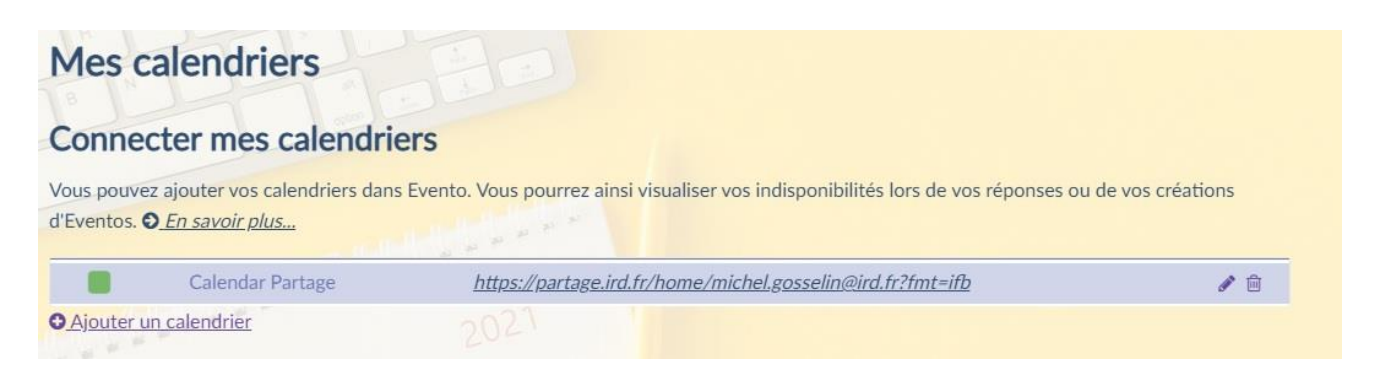

### **UDPartage** [https://partage.ird.fr](https://partage.ird.fr/)

Vous pouvez désormais visualiser vos disponibilités (libre ou occupé) directement dans Evento

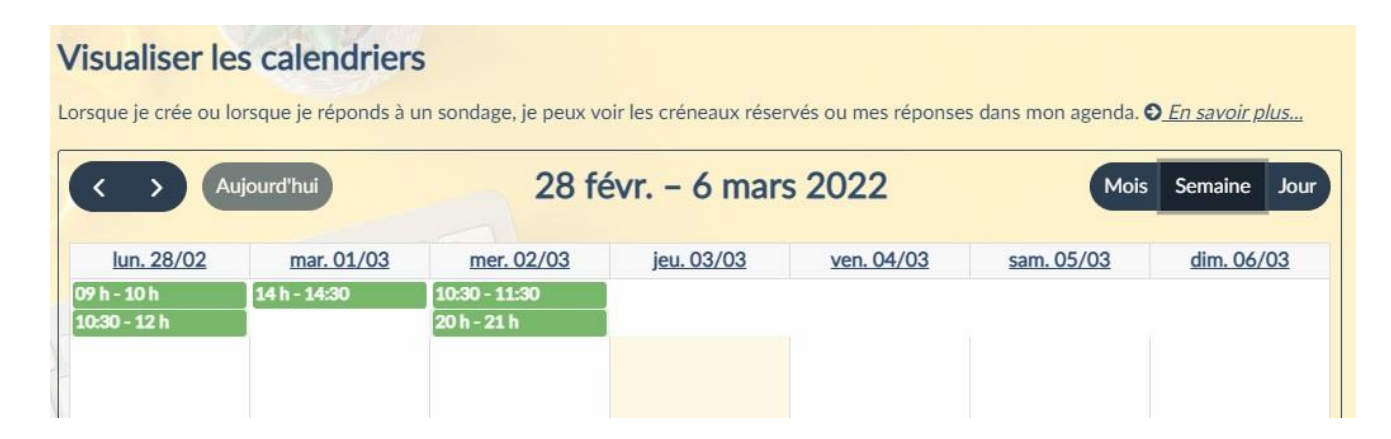